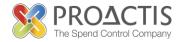

# Supplier User Guide

# for Flintshire County Council Procurement Portal

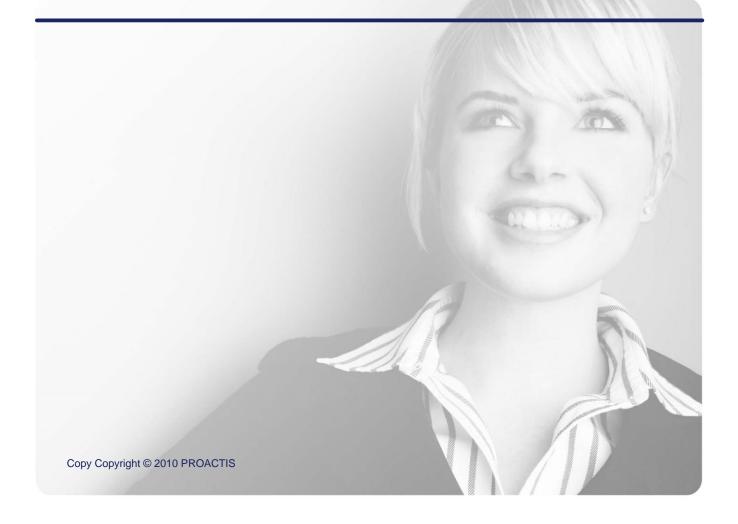

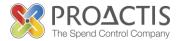

## **Table of Contents**

| 1 | Ir                                                                                 | ntroduction                                                                                                    | 3                                                   |
|---|------------------------------------------------------------------------------------|----------------------------------------------------------------------------------------------------|-----------------------------------------------------|
| 2 | A                                                                                  | ccessing the Supplier Portal                                                                                                    | 4                                                   |
|   | 2.1                                                                                | The Web-Site Address                                                                                                    | 4                                                   |
|   | <b>2.2</b><br>2.2.1<br>2.2.2                                                       | Home Page Content<br>Home Link<br>Opportunities Link                                                                                                    | <b>4</b><br>4<br>4                                  |
| 3 | L                                                                                  | ogging into the Supplier Portal                                                                                                    | 6                                                   |
| 4 | S                                                                                  | elf-Registering on the Supplier Portal                                                                                                    | 7                                                   |
|   | 4.1                                                                                | Step 1 – Basic Details                                                                                                    | 7                                                   |
|   | 4.2                                                                                | STEP 2 – Email Activation                                                                                                    | 10                                                  |
|   | <b>4.3</b><br>4.3.1<br>4.3.2<br>4.3.3<br>4.3.4<br>4.3.5<br>4.3.6<br>4.3.7<br>4.3.8 | STEP 3 – Complete Registration<br>Organisation Details<br>Addresses<br>Users<br>What You Sell<br>Buyer Selection<br>User Details<br>Terms and Conditions<br>Finish | <b>11</b><br>12<br>13<br>14<br>17<br>18<br>18<br>19 |
| 5 | A                                                                                  | mending the Organisation Profile                                                                                                    | 20                                                  |
|   | 5.1                                                                                | Amending Organisation Details                                                                                                    | 20                                                  |
|   | 5.2                                                                                | Amending Users                                                                                                    | 21                                                  |
|   | 5.3                                                                                | Document Library                                                                                                    | 22                                                  |
| 6 | R                                                                                  | egistering Interest in a New Opportunity                                                                                                    | 24                                                  |
|   | 6.1                                                                                | Introduction to Concepts                                                                                                    | 24                                                  |
|   | 6.2                                                                                | How to Register Interest in a New Opportunity                                                                                                    | 24                                                  |
| 7 | R                                                                                  | esponding to a Request                                                                                                    | 27                                                  |
|   | 7.1                                                                                | Creating a Response                                                                                                    | 27                                                  |
|   | 7.2                                                                                | Saving a Response                                                                                                    | 32                                                  |
|   | 7.3                                                                                | Dialogues/Messages                                                                                                    | 34                                                  |

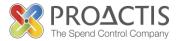

## 1 Introduction

This User Guide has been compiled to assist Suppliers using the Flintshire County Council Procurement Portal.

The Flinshire County Council Procurement Portal, which will be referred to as the "Portal" or "Supplier Portal" in this guide, is being utilised by the Council as its' e-Sourcing solution for quotation and tendering purposes. You will also find that other local authorities and private companies use the website and as such you may register with multiple buying organisations (or potential customers) as required.

The Supplier Portal is web-based and can be accessed anywhere with an internet connection. It is best to use, as much as possible, the latest version of Internet Explorer to gain full advantage of the system.

This User Guide will explain the process of self-registering your organisation on the Supplier Portal, maintaining users and addresses, the classifications of your business, and how to register interest in new business opportunities and respond to request for quotations and Invitations to Tender.

## 2 Accessing the Supplier Portal

### 2.1 The Web-Site Address

To access the Supplier Portal, go to the following website address

https://www.proactisplaza.com/?cid=DCC

This address is the specific address for the Flintshire County Council Procurement Portal home page for suppliers

The page accessed will look like the screen shot below...

| CYNGOR<br>Sir Ddinbych<br>Denbighshire<br>COUNTY COUNCIL<br>Home Opportunities FAOS Leg                                                    | 26 October 2012<br> al   Site Map   Help   Contact Us                                                                                                    |
|----------------------------------------------------------------------------------------------------|----------------------------------------------------------------------------------------------------|
| Home                                                                                                    | Welcome to the PROACTIS Supplier Portal                                                                                                    |
| Organisation ID:<br>Login Name:<br>Password:<br>Login                                                                                      | This website will allow you to interact on-line with Denbighshire County Council and your other existing Customers and look for prospective<br>Customers.<br>Denbighshire County Council and other Buying Organisations (both Public and Private sector) are publishing new Contract Opportunities onto<br>this website. You can search for these Opportunities, Register Interest and submit your Response to try to win the business.<br>1. If you have received an Invitation Email from Denbighshire County Council, please enter the Access Code into the "Invited?" panel. Be aware<br>that it is case sensitive.<br>2. If you wish to register independently, then please click the "Register Now" button and enter your details. |
| Forgotten password?                                                                                                    | 2. If you wish to register independency, then please click the Register Now Button and enter your details.<br>3. You are on the Supplier Portal. If you are looking for the Buyer Portal, please change your records and go to the following web site address:<br>https://www.proactisplaza.com/BuyerPortal                                                                                                    |
| Invited?                                                                                                    | 4. If you want further guidance on how to use the Supplier Portal, please click the link for our Supplier User Guide >>>>                                                                                                    |
| If you have been provided with an<br>Access Code, enter this into the box<br>below and confirm the details of your<br>company to register. | For more information please goto the <u>Frequently Asked Questions</u> page.                                                                                                    |

The Home Page has several areas/options available

#### 2.2.1 Home Link

This is situated in the top left of the page. Clicking on this option will take you to the home page for the Portal if you have navigated elsewhere

#### 2.2.2 **Opportunities Link**

This is situated in the top left of the page alongside the Home Link and will open a page that will allow public opportunities that have been published to the Opportunities Board by potential customers to be viewed.

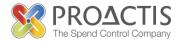

| Find Opportunities to Improve Your Business                                       |  |  |  |
|-----------------------------------------------------------------------------------|--|--|--|
| From here you can search for and review the Opportunities on the Supplier Portal. |  |  |  |
| View:<br>All Open Opportunities 💌 Go Advanced Search                              |  |  |  |
| Opportunities:                                                                    |  |  |  |
| No records found                                                                  |  |  |  |
|                                                                                   |  |  |  |
|                                                                                   |  |  |  |
|                                                                                   |  |  |  |
|                                                                                   |  |  |  |

The "View" option has a drop-down list to either "All Open Opportunities" or "Recent Opportunities". Click "GO" to run the search.

The "Advanced Search" button can also be used. This will open the following pop-up window to build a more advanced search to find specific opportunities...

| Advanced Search Crite      | ria      |   |            |                     |
|----------------------------|----------|---|------------|---------------------|
| Enter your Search Criteria | i i      |   |            |                     |
| Name                       | Operator |   | Value      |                     |
| Buyer                      | Contains | • |            |                     |
| Description                | Contains | • |            |                     |
| Classification             | In       | • |            |                     |
| Closing Date               | =        | • | dd/mm/yyyy |                     |
| Contract Start Date        | =        | • | dd/mm/yyyy |                     |
| Contract End Date          | =        | • | dd/mm/yyyy |                     |
|                            |          |   |            | Search Reset Cancel |

**NOTE:** this area is read-only and as such suppliers cannot register interest in opportunities only view them. Suppliers must be registered on the Supplier Portal and be logged into their account to be able to participate in any quotation or tender.

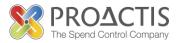

## 3 Logging into the Supplier Portal

From the Home Page noted in the previous section there are several ways to login to the Supplier Portal. These options are displayed in the left hand pane of the home page.

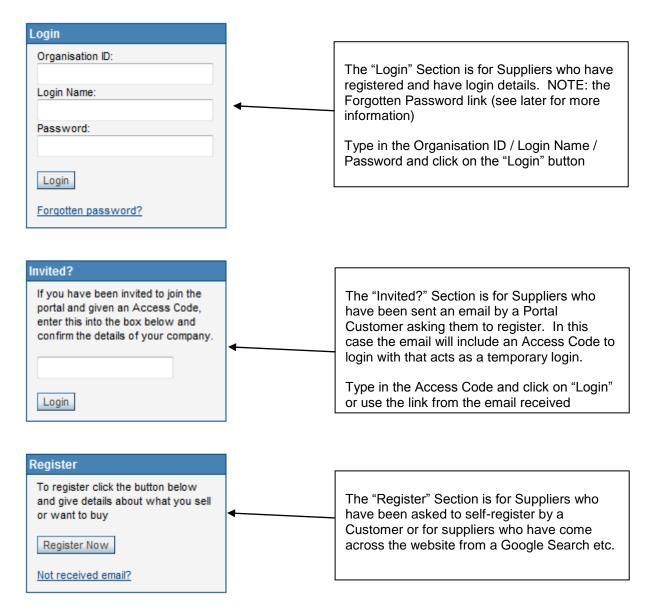

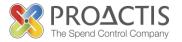

## 4 Self-Registering on the Supplier Portal

From the previous sections it has been described how to navigate to the relevant home page and use the appropriate option to follow this process. As a reminder, access the Supplier Portal Home Page, and click on the "Register Now" button in the bottom left corner of the page.

A Registration Wizard will then take you through the registration process. This should just take a few minutes to complete fully.

The Self-Registration process has 3 elements or steps...

- o Basic contact information needs to be provided about your company
- An email is then set to the email address defined for your organisation. The email will provide authentication which allows the 3rd stage to be completed
- o Finally the Organisation can be defined with multiple users/addresses/classifications and the process is then complete

### 4.1 Step 1 – Basic Details

Click on the "Register Now" button. The following page will be displayed...

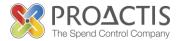

#### **Register for the PROACTIS Supplier Portal**

Please follow these simple steps to register

- 1 Enter the following information and click the Register button to start the process
- 2 An activation email will be sent to the email address of your Primary Contact
- 3 Click on the link contained within the email to activate your account

| Organisation Code            |                                       |  |  |  |  |  |
|------------------------------|---------------------------------------|--|--|--|--|--|
|                              |                                       |  |  |  |  |  |
| Enter a Code and Name to     | be used for your Organisation         |  |  |  |  |  |
| Organisation Name:           | *                                     |  |  |  |  |  |
| Organisation ID:             | · · · · · · · · · · · · · · · · · · · |  |  |  |  |  |
| organisation ib.             |                                       |  |  |  |  |  |
| Organisation Details         |                                       |  |  |  |  |  |
| Criganiaanon Danaia          |                                       |  |  |  |  |  |
| Enter the details for your C | rganisation                           |  |  |  |  |  |
| Address 1:                   |                                       |  |  |  |  |  |
| Address 2:                   |                                       |  |  |  |  |  |
| Town:                        |                                       |  |  |  |  |  |
| County:                      |                                       |  |  |  |  |  |
| Postcode:                    |                                       |  |  |  |  |  |
| Country:                     | UNITED KINGDOM                        |  |  |  |  |  |
|                              |                                       |  |  |  |  |  |
| Primary Contact Details      |                                       |  |  |  |  |  |
| Enter the details for your P | rimary Contact                        |  |  |  |  |  |
| Login Name:                  | ADMIN                                 |  |  |  |  |  |
| First Name:                  |                                       |  |  |  |  |  |
| Surname:                     |                                       |  |  |  |  |  |
| Email Address:               |                                       |  |  |  |  |  |
| Repeat Email Address:        |                                       |  |  |  |  |  |
|                              |                                       |  |  |  |  |  |
| Memorable Questions          |                                       |  |  |  |  |  |
|                              |                                       |  |  |  |  |  |
| Please enter the answers     | to the following questions:           |  |  |  |  |  |
| What is your Mother's maid   | en name?                              |  |  |  |  |  |
|                              |                                       |  |  |  |  |  |
| What is the name of the tov  | vn where you were born?               |  |  |  |  |  |
|                              |                                       |  |  |  |  |  |
|                              |                                       |  |  |  |  |  |

Register

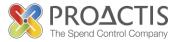

Insert the Name of your Organisation first and press the TAB button on your keyboard. An "Organisation ID" will be created for you. At this point you can change this to something more meaningful, if required. If not make a note of your Organisation ID for future reference.

For example, if your Organisation ID has been set to P4571798 you can change this to CONSTRUCTUS123, where the name of the organisation is ConstructUS. It is advisable to add a number at the end as the Organisation ID MUST be unique in the system so if other like-named organisations are registered already there could be an error in the registration process. Note also that there should be NO spaces or symbols – it must contain only letters and numbers.

Complete the rest of the details required e.g. address and Admin User login details. NOTE: the Login Name can be changed from ADMIN, if required. Please note this initial user being created as part of this process will be the one and only administrator for your organisation and will be the only user that can add/change/delete users/addresses/classifications etc. – All users will be able to login and register interest and respond to opportunities.

**IMPORTANT:** the "ADMIN" user needs to be used carefully. If the ADMIN user is leaving your organisation please ensure that their login details are passed onto someone taking over the responsibility. Otherwise there will be a problem administering your own organisation! This includes the Login Name and Password and their memorable answers to the security questions – these are required for the Forgotten Password functionality in the system. To overcome this if your organisation has or is able to set up a Generic email address e.g. **tenders@supplier123**, for the ADMIN user then this problem will be alleviated

Once all information has been completed click on the "Register" button. A pop-up window may appear that lists other suppliers that have registered that match the details provided thus far. This may because the name is similar, the post code, email address is similar.

| Message fro | n webpage                                                                                                    |
|-------------|----------------------------------------------------------------------------------------------------|
|             |                                                                                                    |
| ?           | he following organisation(s) appear very similar to the organisation you are attempting to register;                                           |
|             | lah blah itd                                                                                                    |
|             | CC Supplier 1                                                                                                    |
|             | ollaboartive Supplier 1                                                                                                    |
|             | fatt Suplpier 2 PN<br>an Nottingham Group (Ashfield, Basstelaw, Browxtowe, Gedling, Rushcliffe, Nottingham City, Mansfield, Nweark & Sherwood) |
|             | BN Test Supplier 2                                                                                                    |
|             |                                                                                                    |
|             | 1att Supplier test PN                                                                                                    |
|             | YX Supplier                                                                                                    |
|             | 1att 2 Organisation                                                                                                    |
|             | upplying Organisation Ltd<br>sst 123                                                                                                    |
|             | YZ Suppliers                                                                                                    |
|             | IS Stephens                                                                                                    |
|             | laza System Administration                                                                                                    |
|             | 1att Collaborative Group                                                                                                    |
|             | DMMDD                                                                                                    |
|             | lotts Supplier Ltd                                                                                                    |
|             | BN Supplier Test 1                                                                                                    |
|             | ENTEX ELECTRICS (SOUTHERN) LIMITED<br>UBBLES R US                                                                                              |
|             | inAnother Test yippee                                                                                                    |
|             | ff Parker Organisation                                                                                                    |
|             | /ibble Wibble Ltd                                                                                                    |
|             | upplier Registration Test Ltd                                                                                                    |
|             | MD Supplying Ltd                                                                                                    |
|             | ICC Supplier 1                                                                                                    |
|             | roactis Supplier Ltd<br>lotts Collab test                                                                                                    |
|             | fatt Buyer Organisation                                                                                                    |
|             | MD TEST no security                                                                                                    |
|             | 1DMD Ltd                                                                                                    |
|             | ollaborative Supplier 2                                                                                                    |
|             | XX Supplier                                                                                                    |
|             | rototype Supplier                                                                                                    |
|             | est Supplier 9999<br>1att Organisation for Release 4.6                                                                                         |
|             |                                                                                                    |
|             | Do you wish to continue?                                                                                                    |
|             |                                                                                                    |
|             | OK Cancel                                                                                                    |

Click on OK if the Organisations are NOT yours. This will continue the registration process. Click Cancel if you do find a matched organisation in the list. You will need to find out who has registered internally within your organisation and you can ask the person to add you as a user for your organisation and as such you do not need to proceed with the registration process. Creating a duplicate organisation on the Supplier Portal will cause confusion both to the Supplying Organisation in question and any customers they work with through the Portal.

Once you have clicked on OK, the following page will be displayed...

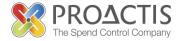

#### Your Registration is being processed

Thank you, your Registration is being processed

- 1. An activation email has been sent to the email address of your Primary Contact.
- 2. Click on the link contained within the email to activate your account.

This is STEP 1 completed. Check your email account for the email address used at point of registration to continue to STEP 2.

## 4.2 STEP 2 – Email Activation

The email referred to is sent immediately, and will look similar to the screen shot below...

| 🖂   🚽 🧭 🙋 🗢 🗣 🛱   🖛 🛛 PROACTIS Supplier Portal Registration Validation - Message (HTML)                                                                                                    | x       |  |  |  |  |  |
|----------------------------------------------------------------------------------------------------|---------|--|--|--|--|--|
| File Message                                                                                                    | ~ ?     |  |  |  |  |  |
| Ignore       Image: Second second secon | R       |  |  |  |  |  |
|                                                                                                    | om      |  |  |  |  |  |
| From:     noreply@proactis.com     Sent:     Mon 19/09/202       To:     Matt Davies     Cc:       Subject:     PROACTIS Supplier Portal Registration Validation                                                                                                    | 1 11:33 |  |  |  |  |  |
| Cc         Subject:       PROACTIS Supplier Portal Registration Validation         **** THIS EMAIL HAS BEEN PRODUCED BY A TEST SYSTEM         **** SENT FROM: https://plazauat.proactisp2p.com/         **** SENT FROM: https://plazauat.proactisp2p.com/         ****         You have been sent this email because your Organisation has requested to be registered on the PROACTIS Supplier Portal. You must use the link below to activate your account within 24 hours from the time the you submitted your Registration Request.         The details entered were:         Organisation ID: BBS123         Organisation Name: Bridgend Builders         Primary Contact Name: Matt Davies         Login Name: ADMIN         Temporary Password: R{a5&o8Wt7         Supplier Portal url: https://plazauat.proactisp2p.com/SupplierPortal         Click here to activate your account                                                                                                    |         |  |  |  |  |  |
|                                                                                                    |         |  |  |  |  |  |

Click on the link to activate your account

If you encounter problems with the link insert the Temporary Password noted in the email into the Invited box on the Supplier Portal Home Page and click the Login button

If you did not receive the Activation Email, go to the Supplier Portal Home Page and click on the "Not received email?" link in the bottom left corner of the page in the REGISTER pane. The following page will display...

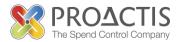

| Registration Problem Resolution                                                                                                    |  |  |  |  |  |  |
|----------------------------------------------------------------------------------------------------|--|--|--|--|--|--|
| We're sorry that you are experiencing problems with the Registration process. The most likely<br>email doesn't appear to work. These are normally caused by security settings on your compute                      |  |  |  |  |  |  |
| If you didn't receive an email then check the following:                                                                                                    |  |  |  |  |  |  |
| <ol> <li>Check in your Spam or Junk email folder in your email client.</li> <li>Check your Spam or Junk email settings in your email client.</li> </ol>                                                            |  |  |  |  |  |  |
| If you received an email, but the link doesn't work then check the following:                                                                                                    |  |  |  |  |  |  |
| <ol> <li>Copy the link from the mail and paste it in to the address bar of your browser.</li> <li>Check your browser popup settings.</li> </ol>                                                                    |  |  |  |  |  |  |
| If you have followed the guidelines above and are still having problems, you can get the system<br>clicking the <b>Resend Email</b> button. Note that non-activated registrations are deleted by the sys<br>again. |  |  |  |  |  |  |
| Email Address                                                                                                    |  |  |  |  |  |  |
| Email Address:                                                                                                    |  |  |  |  |  |  |
| Resend Email                                                                                                    |  |  |  |  |  |  |

Insert the email address used at point of registration and click on the "Resend Email" button

The process of activating your account from the email leads onto STEP 3.

### 4.3 STEP 3 – Complete Registration

Clicking on the Activation Link in the email will open the following Registration Wizard. Complete the relevant/necessary information and click NEXT to move to the next page. Continue until the registration process is fully complete.

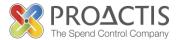

#### 4.3.1 Organisation Details

| Enter Organisation Details                                                                                                    |                                                                                                    |
|----------------------------------------------------------------------------------------------------|----------------------------------------------------------------------------------------------------|
|                                                                                                    | as used the PROACTIS Supplier Portal. Please enter basic details about your Organisation. Once you are logged<br>ur organisation at any time by clicking on the Administration menu option.                                                                               |
| Click on the Wizard Arrows to move through the various s                                                                                                    | teps. Place your mouse over the help icons ${\mathscr Q}$ for more information about the various fields.                                                                                                    |
| Step 1         Step 2         Step 3           Organisation         Addresses         Users                                                                                                    | Step 4         Step 5         Step 6         Step 7         Step 8           What You Sell         Buyer Selection         User Details         Terms and         Finish           Conditions         Conditions         Conditions         Conditions         Conditions |
| Next >                                                                                                    |                                                                                                    |
| Organisation ID:<br>BBS123<br>Organisation Name:<br>Bridgend Builders<br>Company Registration Number:<br>VAT Registration Number:<br>VAT Registration Number:<br>DUNS Number:<br>Not Applicable<br>DUNS Number:<br>Not Applicable | Organisation Type:  Company Cumited Liability Company Cumited Liability Partnership Government Body Third Sector                                                                                                    |

#### NOTE: you MUST tick a relevant Organisation Type

Click Next

#### 4.3.2 Addresses

| Enter Address Details                                                                                                    |                  |             |
|----------------------------------------------------------------------------------------------------|------------------|-------------|
| Please enter any additional Addresses for your Organisation. This step can be skipped, you can add more addresses later.                                                                                                    |                  |             |
| Step 1         Step 2         Step 3         Step 4         Step 5         Step 6         Step 7           Organisation         Addresses         Users         What You Sell         Buyer Selection         User Details         Terms and Conditions | Step 8<br>Finish |             |
| < Back Next >                                                                                                    |                  |             |
| Addresses:                                                                                                    |                  |             |
| Address                                                                                                    |                  | Action      |
| Innovation Centre, Technology Drive, Bridgend, Bridgend, CF31 1PP, UNITED KINGDOM                                                                                                    | $\checkmark$     | 1           |
|                                                                                                    |                  | Add Address |
| < Back Next >                                                                                                    |                  |             |

Click on the blue pencil icon to the right of an address to amend it, and click "Add Address" to add any additional addresses that may be linked to users for the supplying organisation in the Portal.

**Click Next** 

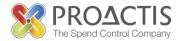

#### 4.3.3 Users

| Enter User [                                                                                                    | Details             |                                                |                    |                              |                                   |                    |          |
|----------------------------------------------------------------------------------------------------|---------------------|------------------------------------------------|--------------------|------------------------------|-----------------------------------|--------------------|----------|
| Please enter any additional users who require access to the Supplier Portal. This step can be skipped, you can add more users later. |                     |                                                |                    |                              |                                   |                    |          |
| You also specify                                                                                                    | here whether the us | ser can be contacted by a Buyer for particular | types of trans     | sactions.                    |                                   |                    |          |
| Step 1<br>Organisation<br>Details                                                                                                    | Step 2<br>Addresses |                                                | tep 5<br>Details   | Step 6<br>User Details       | Step 7<br>Terms and<br>Conditions | Step 8<br>Finish   |          |
| < Back Next >                                                                                                    |                     |                                                |                    |                              |                                   |                    |          |
| Login Name                                                                                                    | Full Name           | Email Address                                  | General<br>Contact | e-<br>Procurement<br>Contact | Sales Contact                     | Payment<br>Contact | Action   |
| ADMIN                                                                                                    | Matt Davies         | matt.davies@proactis.com                       | <                  | $\checkmark$                 | <b>V</b>                          | <b>V</b>           | /        |
|                                                                                                    |                     |                                                |                    |                              |                                   |                    | Add User |
| < Back Next >                                                                                                    |                     |                                                |                    |                              |                                   |                    |          |

Click on the blue pencil to amend details about your users and click "Add User" to add any other users. **NOTE:** there can only be a maximum of 5 users per supplier organisation. Each user created will receive an activation email to confirm/amend any details before being able to login and use the system.

Adding a new user opens the following dialogue box...

| User Details       Contact Type         Login Name: (Mandatory)                                                      | New User Details              | 0 🛛       |
|----------------------------------------------------------------------------------------------------|-------------------------------|-----------|
| First Name: (Mandatory) Surname: (Mandatory) Email Address: (Mandatory) Telephone Number: (Mandatory) Mobile Number: | User Details Contact Type     |           |
| Surname: (Mandatory)<br>Email Address: (Mandatory)<br>Telephone Number: (Mandatory)<br>Mobile Number:                | Login Name: (Mandatory)       |           |
| Email Address: (Mandatory)<br>Telephone Number: (Mandatory)<br>Mobile Number:                                        | First Name: (Mandatory)       |           |
| Telephone Number: (Mandatory)<br>Mobile Number:                                                                      | Surname: (Mandatory)          |           |
| Mobile Number:                                                                                                    | Email Address: (Mandatory)    |           |
|                                                                                                    | Telephone Number: (Mandatory) |           |
| Fax Number.                                                                                                    | Mobile Number:                |           |
|                                                                                                    | Fax Number:                   |           |
| Address:<br>Innovation Centre, Technology Drive, Bridgend, Brid                                                      |                               |           |
| OK Cance                                                                                                    |                               | OK Cancel |

The Contact Type can also be set accessing the top "Contact Type" Tab. Users can be allocated to different types of contact – General / e-Procurement / Sales / Payment. Each supplying organisation MUST have one of each at least. As a general note – Sales contacts will receive emails about new opportunities from potential customers and General Contacts may receive admin-related emails (e.g. updating documents etc.)

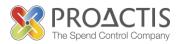

| New User Details                                                    |        |
|---------------------------------------------------------------------|--------|
| User Details Contact Type                                           |        |
| General contact Sales contact Payment contact E-procurement contact |        |
|                                                                     |        |
|                                                                     |        |
|                                                                     |        |
| OK                                                                  | Cancel |

Click OK to save the changes

Once all users have been created/set-up appropriately, click NEXT

You may be prompted that there is missing mandatory information for your initial user. In which case click on the blue pencil for the relevant user and insert the relevant information (this is normally the phone number of the individual)

#### 4.3.4 What You Sell

| Enter Product Classifications                                                                                                    |  |  |  |  |  |
|----------------------------------------------------------------------------------------------------|--|--|--|--|--|
| Please enter the Product Classifications for the Goods and/or Services that you provide. You MUST select at least one Product Classification, you can always enter more detail later, if you prefer.                  |  |  |  |  |  |
| This is very important because this information is used by Buyers to search for Suppliers who can provide the Goods and/or Services that they require.                                                                |  |  |  |  |  |
| Step 1<br>Organisation<br>Details     Step 2<br>Addresses     Step 3<br>Users     Step 4<br>What You Sell     Step 5<br>Buyer Selection     Step 6<br>User Details     Step 7<br>Terms and<br>Conditions       < Back |  |  |  |  |  |
| Product Classifications: Please define the classification codes for your company using the add button.                                                                                                    |  |  |  |  |  |
| Add                                                                                                    |  |  |  |  |  |
| < Back Next >                                                                                                    |  |  |  |  |  |

Here the organisation needs to be defined in line with the goods/services it can provide the Portal Customers.

Click Add

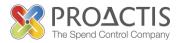

| Select Prod       | duct Classifications                        |           |
|-------------------|---------------------------------------------|-----------|
|                   |                                             |           |
| Search            | I Results                                   |           |
| Code              | Description                                 | Select?   |
|                   | No search has been performed.               |           |
| 🔁 Selecte<br>Code | ed Codes<br>Description                     | Action    |
|                   | No Classification Codes have been selected. |           |
|                   |                                             | OK Cancel |

Insert a keyword and click on the Magnifying Glass to search for relevant classifications

The results will display in the top pane and can be ticked to be included. In which case, the Classification will be added to the "Selected Codes" pane (the bottom pane). There may be several pages of results and as such multiple classifications can be ticked from the search results and added to the "Selected Codes area" by ticking them. If necessary the keyword can be changed and the search re-run and additional classification scan be ticked to add until eventually all relevant classifications that define your organisation have been added. The screen shot below shows the scenario where one classification has been ticked in a multiple page search result...

**NOTE:** To avoid you receiving unnecessary emails and messages please ensure that the Product Classifications (CPV Codes) selected are relevant to your organisations' business activities.

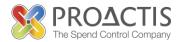

| Select Produ | ct Classifications                                                                                              | 0        |
|--------------|----------------------------------------------------------------------------------------------------|----------|
| computer     |                                                                                                    |          |
| Search R     | Pesults                                                                                                    |          |
| Code         | Description                                                                                                    | Select?  |
| 22471000     | Computer manuals.                                                                                               | <b>V</b> |
| 30100000     | Office machinery equipment and supplies except computers printers and furniture.                                |          |
| 30199330     | Continuous paper for computer printers.                                                                         |          |
| 30200000     | Computer equipment and supplies.                                                                                |          |
| 30211000     | Mainframe computer.                                                                                             |          |
| 30211100     | Super computer.                                                                                                 |          |
| 30211300     | Computer platforms.                                                                                             |          |
| 30211400     | Computer configurations.                                                                                        |          |
|              | Result Page: << <u>1</u> <u>2</u> <u>3</u> <u>4</u> <u>5</u> <u>6</u> <u>7</u> <u>8</u> <u>9</u> <u>10</u> ≥ >> |          |
| Selected     | Codes                                                                                                    |          |
| Code         | Description                                                                                                    | Action   |
| 22471000     | Computer manuals.                                                                                               | X        |
| 22471000     | Result Page: 1                                                                                                  |          |
|              |                                                                                                    |          |
|              |                                                                                                    | K Cancel |

Click on OK to add the relevant classifications to the Portal Profile. If required, click on Add again and repeat the process to add more. You MUST define at least one classification to progress with the registration process.

Click Next

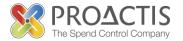

#### 4.3.5 Buyer Selection

| ease select the Buyer Organisations that you would like                                                                         | e to do business with.  |                        |                  |                                          |           |
|----------------------------------------------------------------------------------------------------|-------------------------|------------------------|------------------|------------------------------------------|-----------|
| e Buyer selection process is optional and can be perfor                                                                         | med after you have regi | stered.                |                  |                                          |           |
|                                                                                                    |                         |                        |                  |                                          |           |
| Step 1 Step 2 Step 3<br>Organisation Addresses Users<br>Details                                                                 |                         | Step 5<br>or Selection | Jser Details Ten | tep 7 Step 8<br>ms and Finish<br>ditions |           |
| Back Next >                                                                                                    |                         |                        |                  |                                          |           |
| luyer Organisations:                                                                                                    |                         |                        |                  |                                          |           |
| Title                                                                                                    | Town                    | Post Code              | County           | Country                                  | Selected? |
| ANDY COMPANY                                                                                                    | Bridgend                |                        |                  | UNITED KINGDOM                           |           |
| AsiaPac Demonstration Organisation                                                                                              | Brisbane                | 4000                   | QLD              | AUSTRALIA                                |           |
| Big Buyer PLC                                                                                                    | Wetherby                | WB12 8ZZ               |                  | UNITED KINGDOM                           |           |
| Denbighshire County Council                                                                                                    | Ruthin                  | LL15 1YN               | Denbighshire     | UNITED KINGDOM                           |           |
| East of England Ambulance Service NHS Trust                                                                                     | Bury St Edmunds         | IP33 1HP               | Suffolk          | UNITED KINGDOM                           |           |
| Genesis Housing Group                                                                                                    | а                       |                        |                  | UNITED KINGDOM                           |           |
| Herefordshire Council                                                                                                    | Hereford                | HR1 1SH                | Herefordshire    | UNITED KINGDOM                           |           |
| Jeff Parker Organisation                                                                                                    | Bridgend                | CF31 3NA               | Mid Glamorgan    | UNITED KINGDOM                           |           |
| John Griffiths Enterprises                                                                                                    | Bridgend                | CF31 3NA               | Mid Glamorgan    | UNITED KINGDOM                           |           |
| Matt Buyer Organisation                                                                                                    | Matt                    | CF31 3NA               |                  | UNITED KINGDOM                           |           |
| Matt Collaborative Group                                                                                                    | Matt Town               |                        |                  | UNITED KINGDOM                           |           |
| Pan Nottingham Group (Ashfield, Basstelaw, Browxtowe,<br>Gedling, Rushcliffe, Nottingham City, Mansfield, Nweark &<br>Sherwood) |                         | NA                     |                  | UNITED KINGDOM                           |           |
| Peabody Trust                                                                                                    | London                  | SE1 7JB                |                  | UNITED KINGDOM                           |           |
| Richie Northcote Enterprises                                                                                                    | Bridgend                | CF31 3NA               |                  | UNITED KINGDOM                           |           |
| System Advisors Group                                                                                                    | Casablanca              |                        |                  | MOROCCO                                  |           |
| University of Hull                                                                                                    | Hull                    | HU6 7RX                |                  | UNITED KINGDOM                           |           |

The above screen shot is taken from a test system and does not represent the list of potential Customers that are available in the live Supplier Portal.

Tick the boxes of the Buyer Organisations/Customers that you wish to be able to participate with.

**NOTE:** depending on the customer they may send you a request via email for a "Trading Relationship" which will ask for a Questionnaire to be completed and possibly documents to be uploaded as part of an approval process. In which case for any advice please contact that particular customer as the process will be specific to them.

Once complete, click Next

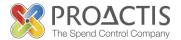

#### 4.3.6 User Details

| Please complete the details for the administration user.                                                                                                    |  |
|----------------------------------------------------------------------------------------------------|--|
| r rease complete the details for the auminification user.                                                                                                    |  |
| Step 1     Step 2     Step 3     Step 4     Step 5     Step 6     Step 7     Step 8       Organisation     Addresses     Users     What You Sell     Buyer Selection     User Details     Terms and Conditions |  |
| < Back Next >                                                                                                    |  |
| Personal Details                                                                                                    |  |
| Organisation Name:                                                                                                    |  |
| Bridgend Builders                                                                                                    |  |
| Login Name:                                                                                                    |  |
| ADMIN                                                                                                    |  |
| First Name:                                                                                                    |  |
| Matt                                                                                                    |  |
| Sumame:                                                                                                    |  |
| Davies                                                                                                    |  |
| Email:                                                                                                    |  |
| matt.davies@proactis.com                                                                                                    |  |
| Telephone:                                                                                                    |  |
| 01656 111111                                                                                                    |  |
|                                                                                                    |  |
|                                                                                                    |  |
| < Back Next >                                                                                                    |  |

Check and amend any user details as required. Note that the Organisation name and Login Name have now been set after STEP 1 above in this section and as such cannot be changed

Once complete, click Next

#### 4.3.7 Terms and Conditions

| Terms and Conditions                                                                                                    |
|----------------------------------------------------------------------------------------------------|
| Please read the terms and conditions for using the PROACTIS Supplier Portal. You must agree to these terms and conditions before proceeding. You can review these at any time by clicking on the legal link at the foot of every page in the Supplier Portal.                                                                                                    |
| Step 1     Step 2     Step 3     Step 4     Step 5     Step 6     Step 7     Step 8       Organisation<br>Details     Addresses     Users     What You Sell     Buyer Selection     User Details     Terms and<br>Conditions     Finish                                                                                                    |
| < Back Next >                                                                                                    |
|                                                                                                    |
| PROACTIS GROUP LIMITED                                                                                                    |
| USER LICENCE                                                                                                    |
| YOU MUST READ THE FOLLOWING BEFORE CONTINUING                                                                                                    |
| The use of the software provided by PROACTIS Group Limited is subject to the following User Licence.<br>You must carefully read through the User Licence. By accepting the License you confirm that you have<br>read the User License and that you agree to be bound by the terms and conditions of the User Licence<br>at all times. If you are accepting the User Licence on behalf of a firm or corporate entity you warrant<br>that you have the authority to do so. |
| If you do not agree to be bound by the User Licence you will not be able to activate and use the                                                                                                    |
| have read and understood the Terms and Conditions for using the Supplier Portal                                                                                                    |
| < Back Next>                                                                                                    |

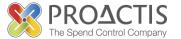

Read the terms and conditions of the use of this Supplier Portal and tick the box to denote you have read and understood the terms and that you agree to abide by them. If you do not agree you cannot complete the registration process.

Once you have ticked the box, click Next

#### 4.3.8 Finish

| Complete Registration                                                                                                    |               |  |  |  |  |
|----------------------------------------------------------------------------------------------------|---------------|--|--|--|--|
| Thank you for completing the registration process. Please enter a new password to continue.                                                                                                    |               |  |  |  |  |
| We recommend that you make a note of the following details. You will need this information the next time you log into the Su                                                                        | pplier Portal |  |  |  |  |
| Step 1     Step 2     Step 3     Step 4     Step 5     Step 6     Step 7       Organisation     Addresses     Users     What You Sell     Buyer Selection     User Details     Terms and Conditions |               |  |  |  |  |
| < Back Next >                                                                                                    |               |  |  |  |  |
| Organisation Name:<br>Bridgend Builders                                                                                                    |               |  |  |  |  |
| Organisation ID:<br>BBS123                                                                                                    |               |  |  |  |  |
| Login Name:<br>ADMIN                                                                                                    |               |  |  |  |  |
| Enter Password:                                                                                                    |               |  |  |  |  |
| Repeat Password:                                                                                                    |               |  |  |  |  |
| < Back Next >                                                                                                    |               |  |  |  |  |

Finally insert a password for the admin user and repeat it. The password MUST be 4 and 15 characters of which 2 must be numbers. Passwords expire every 2 months in the Supplier Portal

Once complete, click Next

|                        |                                                                                        | T |
|------------------------|----------------------------------------------------------------------------------------|---|
| Home Opportunities Cus | temers Administration Help                                                             |   |
| Supplier Home          | Welcome Matt Davies                                                                    |   |
| Home                   |                                                                                        |   |
| Opportunities          | From here you can do the following:                                                    |   |
| Customers              | Opportunities - view opportunities.                                                    |   |
| Administration         | Customers - manage your Customers and Trading Relationships.                           |   |
| Help                   | Administration - specify Portal preferences and maintain details of your Organisation. |   |
|                        | Use the links above or the menu options on the left to continue.                       |   |

The registration process is now complete and the user can now view and register against any opportunities, manage their customers and Administer the Organisation Information.

**IMPORTANT:** only the initial user created for the Supplying Organisation will have "Administration" access as the Primary User for the organisation.

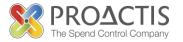

## 5 Amending the Organisation Profile

Only the initial user created as part of the registration process can administer the Organisation details. Login to the Supplier Portal as that user. Please also see the information in Section 4.1 on page 9 of this document.

| SUPPLIER PORTAL            | 19 September 2011 Matt Davies, Bridgend Builders LOGOUT                                                    |
|----------------------------|----------------------------------------------------------------------------------------------------|
| Home Opportunities Custome | rs Administration Help                                                                                     |
| Supplier Home              | Welcome Matt Davies                                                                                        |
| Home                       |                                                                                                    |
| Opportunities              | From here you can do the following:                                                                        |
| Customers                  | Opportunities - view opportunities.                                                                        |
| Administration             | <u>Customers</u> - manage your Customers and Trading Relationships.                                        |
| Help                       | <ul> <li>Administration - specify Portal preferences and maintain details of your Organisation.</li> </ul> |
|                            | Use the links above or the menu options on the left to continue.                                           |

Click on the "Administration" Link

| Supplier Administration                                                             |
|-------------------------------------------------------------------------------------|
| Using this module you can maintain the details of your organisation and users, etc. |
| From here you can do the following:                                                 |
| Maintain your Organisation records on the Supplier Portal                           |
| Maintain your User records on the Supplier Portal                                   |
| Maintain your Document Library on the Supplier Portal                               |
| Maintain your eTransactions on the Supplier Portal                                  |
| Maintain your Preferences on how you use the Supplier Portal                        |

### 5.1 Amending Organisation Details

Click on the "Maintain your Organisation records on the Supplier Portal" link

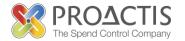

| Amend Organisation Details                                 |                                                                                                    |  |  |  |
|------------------------------------------------------------|----------------------------------------------------------------------------------------------------|--|--|--|
| BBS123 Organisation Name: Bridgend Builders Company Number | Categories for your Organisation:<br>Public Company<br>Limited Liability Company<br>Partnership<br>Sole Trader<br>Limited Liability Partnership<br>Government Body<br>Third Sector |  |  |  |
| Save Abandon Changes                                       |                                                                                                    |  |  |  |

Note there are different tabs for different information – General, Addresses, What You Sell. For each, make any relevant changes and click on the SAVE button.

Remember: a blue pencil will open a new window for information to be changed. A red cross will remove an entry (e.g. a Classification)

The Business Info information should NOT be changed

The Customer Information Tab will hold a list of customers that have been registered with and further customer-specific information may be required to be maintained. Flintshire County Council do not require such information. Please note that this may change in the future.

Clicking on Save will take the user back to the Supplier Administration Page shown above

### 5.2 Amending Users

From the Supplier Administration page shown above click on the "Maintain your User records on the Supplier Portal" link

| List of Users           | 1                                  |                          |        |
|-------------------------|------------------------------------|--------------------------|--------|
| From here you ca        | an view and amend the Users for yo | bur Organisation.        |        |
| View:<br>All Users 💌 Go | Advanced Search New User           | 0                        |        |
| ID                      | Name                               | Email                    | Action |
| ADMIN                   | Matt Davies                        | matt.davies@proactis.com | / ×    |

Click the blue pencil to amend a user's details or click on the red cross to remove a user from the system

Make any relevant change to the user's details and click on Save

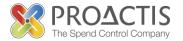

## 5.3 Document Library

The Supplier Portal contains an area for suppliers to upload and maintain documents they wish to share with buying organisations. This may be insurance documents, health and safety certificates, latest audited accounts etc.

From the Supplier Administration Page shown above, click on the "Maintain your Document Library on the Supplier Portal" link

| From here you can view and amend the Documents held in your Document Library.                                                           |
|----------------------------------------------------------------------------------------------------|
| By maintaining your documents centrally, it will be easier when you are responding to Buyers on Opportunities or Trading Relationships. |
| New Document                                                                                                    |
| View:<br>All Documents  Go Advanced Search                                                                                              |
| No records found                                                                                                    |

#### Click "New Document"

| Add Document                                                                |           |
|-----------------------------------------------------------------------------|-----------|
| Upload Document<br>Locate and upload the appropriate document.              |           |
| Filename:                                                                   | Browse    |
| Document Type:<br>Employers Liability Insurance Certificate<br>Description: | •         |
| Expiry Date:<br>dd/mm/yyyy                                                  |           |
| Visible To Buyer?                                                           |           |
|                                                                             | OK Cancel |

Browse to find the electronic file to be uploaded. Select the relevant Document Type from the drop-down list. Insert a Description for the document. Insert an Expiry Date for the document (if relevant) and tick the box for "Visible to Buyer" so that all customers you are affiliated with can view the document from your profile.

Click OK to save the changes.

To amend an existing document...

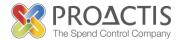

| List of Documents                                         |                                                             |                            |               |                  |        |
|-----------------------------------------------------------|-------------------------------------------------------------|----------------------------|---------------|------------------|--------|
|                                                           |                                                             |                            |               |                  |        |
| From here you can view and amend the                      | Documents held in your Document Library.                    |                            |               |                  |        |
| By maintaining your documents centrally                   | y, it will be easier when you are responding to Buyers on C | pportunities or Trading Re | elationships. |                  |        |
| New Document<br>View:<br>All Documents 💌 Go Advanced Sear | ch.                                                         |                            |               |                  |        |
| Document Type                                             | Title                                                       | Upload Date                | Expiry Date   | Visible To Buyer | Action |
| Health and Safety Policy                                  | Health and Safety Policy for Bridgend Builders              | 19/09/2011 13:17           | 29/09/2011    | Yes              | $\sim$ |
|                                                           |                                                             |                            |               |                  | -      |

#### Click on the Magnifying Glass for the relevant document

| Document Details                               |
|------------------------------------------------|
| From here you can view and amend the Document. |
| < Back View Document Update Document           |
| Document:                                      |
| Document Type:                                 |
| Health and Safety Policy                       |
| Description:                                   |
| Health and Safety Policy for Bridgend Builders |
| Last Upload Date:                              |
| 19/09/2011 13:17:03                            |
| Expiry Date:                                   |
| 29/09/2011                                     |
| Visible To Buyer:                              |
| Yes                                            |
|                                                |
| < Back View Document Update Document           |

#### Click on the "Update Document" button

| Update Document                                |        |
|------------------------------------------------|--------|
| Filename: Browse                               |        |
| Document Type:                                 | _      |
| Health and Safety Policy                       |        |
| Description:                                   |        |
| Health and Safety Policy for Bridgend Builders |        |
| Expiry Date:<br>29/09/2011                     |        |
| ☑ Visible To Buyer?                            |        |
| OK                                             | Cancel |

Make the changes as required uploading the replacement document and click OK.

**NOTE:** maintaining a Document Library can assist in making responding to opportunities a more efficient process. For example, if a customer as part of a response to an Invitation To Tender requests Public Liability Insurance to be provided as part of a questionnaire and it has already been uploaded AND the expiry date has not passed the document will automatically be uploaded for you by the system from the Document Library.

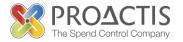

## 6 Registering Interest in a New Opportunity

### 6.1 Introduction to Concepts

When Buying Organisations, using the Portal, wish to purchase goods/services there may be 2 ways in which suppliers can respond. Some purchases will be defined as a Request and issued directly to the suppliers – for example, a request for quotation. In this case the Sales Contact(s) for the Supplying Organisation sourced for the procedure will receive an email asking for a response to the request (see later in this guide on how to respond to a request). The alternative is that the purchase is advertised as an opportunity that suppliers can register interest against and then in turn respond to the request. As such, the Opportunity will be displayed in the Opportunities area of the Supplier Portal.

The classifications that are defined for your organisation, as part of the registration process, will be used by customers/buying organisations to send emails to suppliers matching the relevant classification when they are advertising the opportunity (also referred to as publishing the notice). To this extent, classifications are highly important to define correctly and as thoroughly as possible to gain opportunities for new business.

It is advised that suppliers do not take this for granted and periodically check the Opportunities area for any new business that they can register interest against and therefore participate in the competition with other suppliers.

It is important to note that being a registered supplier on the Supplier Portal does not guarantee new business will be won, but just that the supplier has the ability to provide a response which will be evaluated by the potential customer. This evaluation will dictate which supplying organisation wins the contract.

### 6.2 How to Register Interest in a New Opportunity

As noted above, an email may have been received informing you of the opportunity, or the opportunity may have been found by perusing the list available. Either way, follow the steps below to register interest...

- 1. Login to the Supplier Portal
- 2. Access the "Opportunities area"

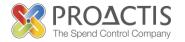

#### Opportunities

This module allows you to find and respond to Opportunities which have been published by the Buyer Community on the PROACTIS Supplier Portal.

From here you can do the following:

- <u>Search for new Opportunities</u> and Register Interest.
- <u>Review Registrations Of Interest</u> that you have submitted to Buyers.
- Review Requests for Information, Quotation or Tender which have been sent to you by Buyers.
- <u>Review your Responses</u> to the Buyer.
- Bid in e-Auctions

Use the links above or the menu options on the left to continue.

3. Click "Search for new Opportunities" link

| List of O           | pportunities                                |                                        |                        |                         |        |
|---------------------|---------------------------------------------|----------------------------------------|------------------------|-------------------------|--------|
| From here y         | ou can search for all Opp                   | ortunities that have been entered on t | he PROACTIS Supplier P | ortal.                  |        |
| You can Re          | gister Interest in any Opp                  | ortunity.                              |                        |                         |        |
| View:<br>Recent Opp | ortunities 💌 Go Adv                         | vanced Search                          |                        |                         |        |
| Opportunitie        | S:                                          |                                        |                        |                         |        |
| ID                  | Buyer                                       | Description                            | Closing<br>Date        | Registered<br>Interest? | Action |
| SRCREQ 1            | 1000039 Pan Nottingham<br>Collaboration Gro | Test<br>pup                            | 28/09/2011             | ×                       | $\sim$ |

- 4. Search, if required, for any opportunities
- 5. From the list click on the ID column or the Magnifying Glass icon for the relevant opportunity

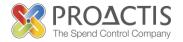

| Nottingham Collaboration Group: SRCREQ_1000039 |  |
|------------------------------------------------|--|
| Notungnam Collaboration Group. SRCREQ_1000039  |  |
|                                                |  |
|                                                |  |
| ription:                                       |  |
|                                                |  |
| ng Date:                                       |  |
| 3/09/2011                                      |  |
| act Start Date:                                |  |
| act End Date:                                  |  |
| 295:                                           |  |
| A                                              |  |
| A<br>G1 1AA                                    |  |
| NITED KINGDOM                                  |  |
|                                                |  |
| asing Contact:                                 |  |
| dmin User                                      |  |
| 1656 665088                                    |  |

The example screen shot above is taken from a test system. In a live environment the Description will be completed in more detail by the buying organisation/customer. The Contract Start and End dates will be completed also. The Expiry Date is the deadline for registering interest in the opportunity. The Purchasing Contact will be the person running the purchasing activity from the Buying Organisation and should be your first point of call for any queries.

6. Click the "Register Interest" button. The following page will be displayed...

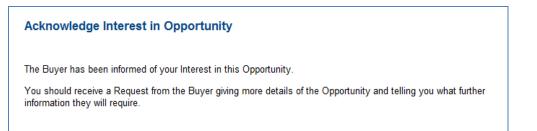

- The Supplier User that has registered interest should then proceed to respond to the opportunity (answering questions, providing prices, etc.). See the next section in this User Guide
- 8. **NOTE:** if a Supplier wishes to withdraw from an opportunity, go to the Opportunities area of the Supplier Portal and click on the "Review Registrations of Interest" link (shown in step 2 above). From the list of registrations of interest, click on the ID or Magnifying Glass for the registration and then click on the "Withdraw" button

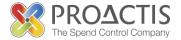

## 7 Responding to a Request

This is the completing of the Request Information. For example, providing prices for a request for quotation, responding to a Pre-Qualification Questionnaire, or responding to an Invitation to Tender.

### 7.1 Creating a Response

- 1. Login to the Supplier Portal
- 2. Access the Opportunities area

| Home Opportunities Customers | Orders and Invoicing Administration Help                                                                        |
|------------------------------|----------------------------------------------------------------------------------------------------|
| Opportunities                | Opportunities                                                                                                   |
| Opportunities Home           |                                                                                                    |
| Opportunities                | This module allows you to find and respond to Opportunities which have been published by the Buyer              |
| My Registrations Of Interest | Community on the PROACTIS Supplier Portal.                                                                      |
| Requests From Buyers         | From here you can do the following:                                                                             |
| My Responses To Buyers       | Search for new Opportunities and Register Interest.                                                             |
| e-Auctions                   | <u>Review Registrations Of Interest</u> that you have submitted to Buyers.                                      |
|                              | <ul> <li>Review Requests for Information, Quotation or Tender which have been sent to you by Buyers.</li> </ul> |
|                              | <ul> <li><u>Review your Responses</u> to the Buyer.</li> </ul>                                                  |
|                              | <ul> <li>Bid in e-Auctions</li> </ul>                                                                           |
|                              |                                                                                                    |
|                              | Use the links above or the menu options on the left to continue.                                                |
|                              |                                                                                                    |
|                              |                                                                                                    |

- 3. Click on the "Review Requests" link
- 4. The following page will appear...

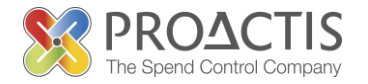

| Requests fro           | om Buyers                                          |                                   |                              |               |
|------------------------|----------------------------------------------------|-----------------------------------|------------------------------|---------------|
|                        | vs you to review the Reque<br>n create a Response. | sts that have been sent to you by | y Buyers. You can review the | ir            |
| Outstanding Req        | uests 💌 Go Advanced                                | Search                            |                              |               |
| De sue sta france De   |                                                    |                                   |                              |               |
| Requests from Bu<br>ID | Buyer                                              | Description                       | Closing Status<br>Date       | Action        |
| eREQ 1000006           | Matt Organisation for<br>Release 4.6               | eAuction 6                        | 07/01/2011 Closed            | $\mathcal{P}$ |
| REQ1000032             | Matt Buyer Organisation                            | 2 stage test                      | 21/06/2010 Closed            | <i>,</i>      |
| eREQ 1000056           | Matt Organisation for<br>Release 4.6               | MD - test 2 stages in 1           | 03/06/2011 Closed            | $\mathcal{P}$ |
| eREQ 1000057           | Matt Organisation for<br>Release 4.6               | MD - test 2 stages in 1           | 03/06/2011 Issued            | P             |
| eREQ 1000016           | Matt Organisation for<br>Release 4.6               | deadlione 3                       | 10/03/2011 Issued            | $\sim$        |
| eREQ 1000003           | Matt Organisation for<br>Release 4.6               | Test eAuction 3                   | 07/01/2011 Closed            | ,0            |
| REQ1000040             | Matt Buyer Organisation                            | Grant Test 1                      | 08/07/2010 Closed            | ,0            |
| REQ1000028             | Matt Buyer Organisation                            | test                              | 14/05/2010 Closed            | 2             |
| REQ1000084             | Matt Buyer Organisation                            | eAuction test                     | 05/11/2010 Closed            | ,             |
| REQ1000061             | Matt Buyer Organisation                            | test for closing date             | 24/08/2010 Closed            | <i>,</i>      |

The View can be filtered using "Outstanding Requests", "Processed Requests", or "All Requests". The default is "Outstanding Requests".

- 5. When you have identified the "Opportunity" that you are interested in click on the ID or the Magnifying Glass to view the Request from the Buyer in more detail and to respond
- 6. First the Notice is displayed...

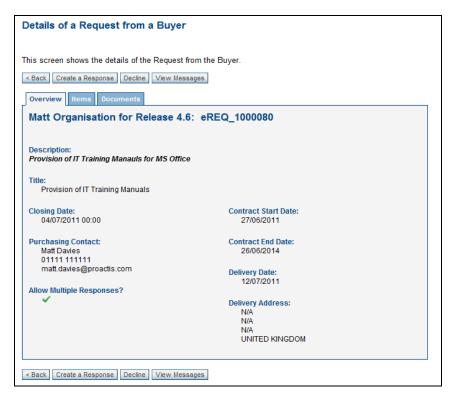

IMPORTANT: the deadline (Closing Date) for responses to be submitted is display in the

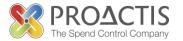

notice. At this point please access the Documents tab and download all relevant documents to your PC as you will need to refer to these during the process.

- 7. Click on the "Create a Response" button. A Response Wizard will assist the completion of this process. Note that suppliers can decline the opportunity here also. If you do not wish to be considered for this "Opportunity" please "Decline" at this point as this will stop you getting any further emails or messages relating to the "Opportunity".
- 8. First a general note can be inserted for the potential customer...

| New Response: General Details                                                                                                    |
|----------------------------------------------------------------------------------------------------|
| Please fill in the details of your Response to the Buyer's Request in each of the Steps.           Step 1         Step 2         Step 3         Step 4         Step 5           General         Items         Questionnaire         Attachments         Submit Response |
| Next > Save Close View Messages Buyer's Request                                                                                                    |
| Notes to Buyer:                                                                                                    |
| Next > Save Close View Messages Buyer's Request                                                                                                    |

- 9. Once complete (it is NOT mandatory) click Next
- 10. The next page may require pricing to be provided... (This will not require completion for a PQQ).

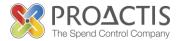

|             | Next > State                 | Save Close View Met     | Step 3<br>Questionnair<br>ssages Buy | step<br>Attachm       | ients Si                        | tep 5<br>ubmit<br>sponse |                     |
|-------------|------------------------------|-------------------------|--------------------------------------|-----------------------|---------------------------------|--------------------------|---------------------|
|             |                              |                         |                                      |                       |                                 |                          |                     |
| tems        | for Lot 1 -                  | Default:                |                                      |                       |                                 |                          |                     |
| tems<br>Ref | for Lot1 -<br>Part<br>Number | Default:<br>Description | UOM                                  | Quantity<br>Requested | Quantity<br>Supplying           | Unit Price<br>(GBP)      | Value (GBP)         |
|             | Part                         |                         | UOM<br>Each                          |                       | Quantity<br>Supplying<br>200.00 |                          | Value (GBP)<br>0.00 |

Insert the Unit Price for each item. The value will be calculated automatically by the system.

**NOTE:** there may be several lots listed, in which case a supplier can opt out of providing prices by ticking the box for the relevant lot

Click Next once all relevant pricing has been provided

11. The next page will display a Questionnaire that will require completion. An example is displayed below...

| ew Response: Answer the Questionnaire                                                                                                    |            |  |
|----------------------------------------------------------------------------------------------------|------------|--|
| ase fill in the details of your Response to the Buyer's Request in each of the                                                                             | Steps.     |  |
| Step 1         Step 2         Step 3         Step 4         Step 5           General         Rems         Questionnaire         Attachments         Submit |            |  |
| Sack Next > Save Close View Messages Buyer's Request                                                                                                    |            |  |
| SECTION 1 - ISO 9001 Registration                                                                                                    |            |  |
| Please complete the following:                                                                                                    |            |  |
| 1.1 Are you ISO 9001 registered?                                                                                                    | Yes 💌      |  |
| 1.2 If yes, what is your registration number?                                                                                                    | GB10122536 |  |
| SECTION 2 - Product Quality                                                                                                    |            |  |
| Please complete the following:                                                                                                    |            |  |
| 2.1 Have you provided us with your quality control procedures?                                                                                             | <b>v</b>   |  |
| 2.2 How many quality personnel do you have?                                                                                                    | 4+ 💌       |  |
| SECTION 3 - Stock Holding & Delivery                                                                                                    |            |  |
| Please complete the following:                                                                                                    |            |  |
| 3.01 Do you hold stock of the items requested?                                                                                                    |            |  |
| 3.02 Can you achieve the required delivery date?                                                                                                    | <b>V</b>   |  |
| 3.03 Please tick the box to confirm that you have answered all questions:                                                                                  | V          |  |
|                                                                                                    |            |  |
|                                                                                                    |            |  |

Responses to questions may involve selecting from a drop-down list, inserting data (text/numbers etc.), uploading a document, or ticking a box A Buyer may determine that some questions are mandatory in which case you will not be able to move onto the next step of the Response Wizard until they have been answered.

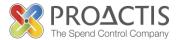

Also, it may be that if the same Questionnaire is issued to the same supplier for a different procurement, then answers will be pre-completed based on the last response submitted by the supplier. In which the Questionnaire will just need to be checked and amended where required. **NOTE**; this is not always the case and it depends on how the Buying Organisation has created their Questionnaire, as such DO NOT RELY ON THIS FUNCTIONALITY

Click Next

12. The next page will allow for additional/supplementary documents to be uploaded to be considered as part of the response

| Please fill in the details of your Response to the Buyer's Request in each of the Steps.           Step 1         Step 2         Step 3         Step 4         Step 5           General         Items         Questionnaire         Attachments         Submit |
|----------------------------------------------------------------------------------------------------|
| < Back Next > Save Close View Messages Buyer's Request Attachments:                                                                                                    |
| No records found Add Attachment                                                                                                    |
| < Back Next > Save Close View Messages Buyer's Request                                                                                                    |

Click on "Add Attachment" and add the document as required.

Click Next

13. The Response is now complete and needs to be submitted...

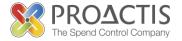

| New Response: Submit to Buyer                                                            |
|------------------------------------------------------------------------------------------|
| Please fill in the details of your Response to the Buyer's Request in each of the Steps. |
| General Items Questionnaire Attachments Submit Response                                  |
| < Back Submit Save Close View Messages Buyer's Request                                   |
| Matt Organisation for Release 4.6                                                        |
| Description:<br>Provision of IT Training Manauls for MS Office                           |
| Closing Date:<br>04/07/2011 00:00                                                        |
| Contract Start Date:<br>27/06/2011                                                       |
| < Back Submit Save Close View Messages Buyer's Request                                   |

#### Click on SUBMIT

The following will be displayed...

| Response Acknowledged                                                                                                 |
|----------------------------------------------------------------------------------------------------|
| The Buyer has received your Response to this Opportunity. Please make a note of the Response Number for your records: |
| Buyer's Request Number: eREQ_1000080                                                                                  |
| Your Response Number: eRESP_1000089                                                                                   |
| Date Submitted: 23/06/2011                                                                                            |
| Submitted By: Matt Davies                                                                                             |
|                                                                                                    |
|                                                                                                    |

### 7.2 Saving a Response

It is important to note that Suppliers can partially save a response and return to it before finally submitting. Each page of the Response Wizard has a save button. **NOTE:** If the save button is used the response will need to be accessed from a different area of the system to open, complete and submit.

To do so...

1. Login to the Supplier Portal

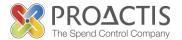

#### 2. Access the Opportunities area

#### 3. Click on the "My Responses to Buyers" link

| My Responses                                       | to Buyers                               |                                                           |              |            |                   |                  |               |
|----------------------------------------------------|-----------------------------------------|-----------------------------------------------------------|--------------|------------|-------------------|------------------|---------------|
| This screen allows y<br>/iew:<br>Responses Not Sub |                                         | he Responses that you have prepared to sen                | d or have se | nt to Buye | ITS.              |                  |               |
| My Responses to Buy                                |                                         | advanced Search                                           |              |            |                   |                  |               |
|                                                    | Buyer                                   | Description                                               |              | Currency   | Submitted<br>Date |                  | Actio         |
| RESP1000010                                        | Matt Buyer<br>Organisation              | 2 stage test Response                                     |              | GBP        |                   | Not<br>Submitted | ,0            |
| eRESP 1000016                                      | Matt<br>Organisation for<br>Release 4.6 | deadline 3 Response                                       | 0.00         | GBP        |                   | Not<br>Submitted | ,0            |
| eRESP 1000018                                      | Matt<br>Organisation for<br>Release 4.6 | deadline 3 Response                                       | 0.00         | GBP        |                   | Not<br>Submitted | ,0            |
| eRESP 1000017                                      | Matt<br>Organisation for<br>Release 4.6 | deadline 3 Response                                       | 0.00         | GBP        |                   | Not<br>Submitted | ,0            |
| RESP1000052                                        | Matt Buyer<br>Organisation              | LBN Test Response                                         | 0.00         | GBP        |                   | Not<br>Submitted | $\sim$        |
| RESP1000048                                        | Matt Buyer<br>Organisation              | eAuction test Response                                    | 0.00         | GBP        |                   | Not<br>Submitted | $\mathcal{P}$ |
| eRESP 1000020                                      | Matt<br>Organisation for<br>Release 4.6 | suppleir submission Response                              | 2,500.00     | GBP        |                   | Not<br>Submitted | ,             |
| RESP1000039                                        | Matt Buyer<br>Organisation              | test permissions Response                                 | 0.00         | GBP        |                   | Not<br>Submitted | P             |
| eRESP 1000007                                      | Matt<br>Organisation for<br>Release 4.6 | eAuction test 7 Response                                  | 0.00         | GBP        |                   | Not<br>Submitted | P             |
| RESP1000032                                        | Matt Buyer<br>Organisation              | Provision of IT Equipment for Facilities Team<br>Response | 0.00         | GBP        |                   | Not<br>Submitted | P             |
| eRESP 1000088                                      | Matt<br>Organisation for                | Provision of IT Training Manuals Response                 | 40,000.00    | GBP        |                   | Not              | $\rho$        |

4. As a default this page will display Responses Not Submitted. Click on the relevant ID for the Response that needs to be reviewed and submitted. The saved response will be opened and the Response Wizard can be navigated as before and then finally submitted. NOTE: the response can be saved and amended as many times as required. Please try and create only one response to an opportunity. NOTE: If you inadvertently create any additional responses then any information that you have already input into the initial or subsequent responses does NOT carry over to any new response created and you may lose anything already input.

If the steps above are not followed and the original request is accessed and the user clicks Create a Response, they will be creating an alternative response record. To this end, if the Buyer allows for the supplier to submit multiple responses they could have to repeat the process several times and submit all alternatives.

If a supplier has submitted a Response to the Buyer, and the buyer has determined the supplier can re-submit the response prior to the deadline, the above filter will need to be changed to view "All Responses" which will display those submitted and then the submitted response can be accessed, amended and re-submitted. **NOTE:** do not assume the buyer/customer will allow responses that have been submitted to be amended and re-submitted before the Closing Date – it is a buyer preference that not all buyers will opt in to.

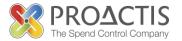

## 7.3 Dialogues/Messages

Whilst responding to and participating in the competition for a new contract there may be questions a supplier needs to clarify with the potential customer and vice versa. To this extent the Supplier Portal provides a dialogue or message facility.

Each dialogue sent by a buyer will be notified to the supplier via an email explaining to the supplier they should login to the portal and access the messages for the request/opportunity in question. And likewise, where a supplier has initiated or responded to a dialogue/message the contact for the relevant request will receive an email to inform them there is something they should read/respond to.

To access Dialogues/Messages from the Supplier Portal, login to the Supplier Portal and access the Opportunities area, followed by the "Review Requests" link (as if responding to a request). Open the relevant Request record as described earlier...

| Details of a Request from a Buyer                                                                                                    |                                                          |  |
|----------------------------------------------------------------------------------------------------|----------------------------------------------------------|--|
| This screen shows the details of the Request fro         < Back       Create a Response       Decline       View Messar         Overview       Items       Documents         Matt Organisation for Release 4.6: | jes_                                                     |  |
| Description:<br>Provision of IT Training Manauls for MS Office                                                                                                    |                                                          |  |
| Title:<br>Provision of IT Training Manuals                                                                                                    |                                                          |  |
| Closing Date:<br>04/07/2011 00:00                                                                                                    | Contract Start Date:<br>27/06/2011                       |  |
| Purchasing Contact:<br>Matt Davies<br>01111 111111                                                                                                    | Contract End Date:<br>26/06/2014                         |  |
| matt.davies@proactis.com                                                                                                    | Delivery Date:<br>12/07/2011                             |  |
| Allow Multiple Responses?                                                                                                    | Delivery Address:<br>N/A<br>N/A<br>N/A<br>UNITED KINGDOM |  |
| < Back Create a Response Decline View Messai                                                                                                    | jes                                                      |  |

Click on the "View Messages" button

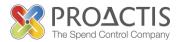

| View Messages                                   |  |
|-------------------------------------------------|--|
| Matt Organisation for Release 4.6: eREQ_1000016 |  |
| New Message Close                               |  |
| No records found                                |  |
| New Message Close                               |  |
|                                                 |  |
|                                                 |  |
|                                                 |  |
|                                                 |  |
|                                                 |  |
|                                                 |  |
|                                                 |  |
|                                                 |  |
|                                                 |  |
|                                                 |  |

Click "New Message"

| New Message                                                                                                    | 0 🛛 |
|----------------------------------------------------------------------------------------------------|-----|
| Send New Message Send Message Add Attachment Cancel                                                                                                    |     |
| Message Type:     Attachments:       Related to: RFX Request: eREQ_1000016     Subject.       To:     Matt Organisation for Release 4.6       From:     Wibble |     |
| Subject                                                                                                    |     |
| Message:                                                                                                    |     |
| Message Body                                                                                                    | ×   |
| Send Message, Add Attachment Cancel                                                                                                    |     |

Insert a relevant Subject and Message for the Buyer where the terms have been entered in the example above. If a document is required to be attached to the message click on the "Add Attachment" button

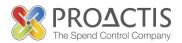

| dd Attachment                                                  |              |
|----------------------------------------------------------------|--------------|
| Upload Document<br>Locate and upload the appropriate document. | 1 Alexandre  |
| Filename:                                                      | Browse       |
| Document Type:                                                 |              |
| Generic Documents                                              |              |
| Description:                                                   |              |
| Also add to Document Library? 🧐                                |              |
|                                                                | Next> Cancel |

Upload the document, providing a description for it and click Next.

Once the message is complete click on the SEND button

The message will appear in the list for the request, as below...

| View Messages           |                       |              | 0 🛛             |
|-------------------------|-----------------------|--------------|-----------------|
| Matt Organisat          | tion for Release 4.6: | eREQ_1000016 |                 |
| New Message Clos        | e                     |              |                 |
| PostedDate              | Orginator             | Subject      | Replied? Action |
| <u>19/09/2011 15:09</u> | Wibble Wibbleness     | Subject      | $\rho$          |
| New Message Clos        | e                     |              |                 |
|                         |                       |              |                 |
|                         |                       |              |                 |
|                         |                       |              |                 |
|                         |                       |              |                 |
|                         |                       |              |                 |
|                         |                       |              |                 |
|                         |                       |              |                 |
|                         |                       |              |                 |
|                         |                       |              |                 |
|                         |                       |              |                 |

To view and respond to any existing message open it by clicking on the Date/Time or the Magnifying Glass button

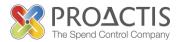

| View Message                                    |            |  |  |  |
|-------------------------------------------------|------------|--|--|--|
| Matt Organisation for Release 4.6: eREQ_1000016 |            |  |  |  |
| List of Messages Reply < Previous Next >        |            |  |  |  |
| To: A<br>Matt Organisation for Release 4.6      | tachments: |  |  |  |
| From:<br>Wibble Wibbleness, Wibble Wibble Ltd   |            |  |  |  |
| Date:<br>19/09/2011 15:09                       |            |  |  |  |
| Subject<br>Subject                              |            |  |  |  |
| Message Body 🔺                                  |            |  |  |  |
| Message: 👻                                      |            |  |  |  |
| List of Messages Reply < Previous Next >        |            |  |  |  |
|                                                 |            |  |  |  |

Here the messages can be navigated through using the Previous and Next buttons, the user can go back to the "List of Messages" or a reply can be created. Clicking on reply will open the following page...

| Send a Reply                       | O                        |
|------------------------------------|--------------------------|
| Send New Message                   |                          |
| Send Message Add Attachment Cancel |                          |
| To:<br>Jim Evans                   | Attachments:<br>Subject: |
| From:<br>Wibble                    |                          |
| Subject                            |                          |
| Message:                           |                          |
| Send Message Add Attachment Cancel |                          |

Type in the reply in the Message box, and attach any documents (if required), then click "SEND MESSAGE"

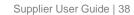

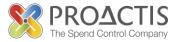

## 8 Participating in an e-Auction in the Supplier Portal

Any e-Auction will require Suppliers to provide an initial response with pricing and there may be a Questionnaire to complete if the contract is being awarded on a most economically advantageous basis. Please note that not every "Opportunity" will have an e-Auction stage.

In this instance, follow the steps in the previous section on "Responding to a Request". The Buying Organisation will further inform you when the e-Auction itself is to be run. Once the e-Auction has been opened access it as follows...

1. Access the Opportunities in the Supplier Portal

| Opportunities                                                                                                    |      |
|----------------------------------------------------------------------------------------------------|------|
|                                                                                                    |      |
| This module allows you to find and respond to Opportunities which have been published by the B<br>Community on the PROACTIS Supplier Portal. | uyer |
| From here you can do the following:                                                                                                    |      |
| <ul> <li><u>Search for new Opportunities</u> and Register Interest.</li> </ul>                                                               |      |
| <ul> <li><u>Review Registrations Of Interest</u> that you have submitted to Buyers.</li> </ul>                                               |      |
| <ul> <li><u>Review Requests</u> for Information, Quotation or Tender which have been sent to you by Buyers.</li> </ul>                       |      |
| <ul> <li><u>Review your Responses</u> to the Buyer.</li> </ul>                                                                               |      |
| Bid in e-Auctions                                                                                                    |      |
|                                                                                                    |      |

Use the links above or the menu options on the left to continue.

2. Click on the "Bid in e-Auctions" link. A list of existing e-Auctions will be displayed...

| List of e-Au | ctions                         |                                             |                        |                        |                |        |
|--------------|--------------------------------|---------------------------------------------|------------------------|------------------------|----------------|--------|
|              | bids on e-Auctions.            | view e-Auctions set up by<br>vanced Search  | y your custom          | iers.                  |                |        |
| ID           | Buyer                          | Description                                 | Start Time             | End Time               | Status         | Action |
| eREQ1000005  | Organisation for<br>User Guide | eAuction for IT Hardware<br>and IT Software | 24/06/2011<br>12:35:00 | 27/06/2011<br>00:00:00 | ln<br>Progress | ~      |
|              |                                |                                             |                        |                        |                |        |

3. Clicking on the ID (or magnifying glass) for the relevant Auction in the list will display the following...

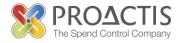

| e-Auction Details                                                                                                    |                                                                                                    |                              |          |
|----------------------------------------------------------------------------------------------------|----------------------------------------------------------------------------------------------------|------------------------------|----------|
| Click the buttons below to review<br>< Back View Messages Buyer's F<br>Organisation for User (                            | Request Refresh                                                                                                    | uyer or Bid on this Auction. | ]        |
| Buyer:<br>Organisation for User Guide<br>N/A<br>N/A<br>UNITED KINGDOM<br>Special Instructions:<br>PLEASE NOTE THAT THE WI | Start Time:<br>24/06/2011 12:35:00<br>End Time:<br>27/06/2011 00:00:00<br>Status:<br>In Progress<br>NNING BID FOR THE AUCTION M<br>BE CONSIDERING THE RESPON |                              |          |
| <u>Response eRESP1000002: Pr</u>                                                                                          |                                                                                                    |                              |          |
| Lot Description                                                                                                    | Lowest Bid                                                                                                    | My Latest Bid Rank<br>1      | Action   |
| Lot 1 IT Hardware                                                                                                    |                                                                                                    | 1                            | 59<br>59 |
|                                                                                                    |                                                                                                    | 1                            | 27       |
| < Back View Messages Buyer's R                                                                                            | Request Refresh                                                                                                    |                              | ]        |

4. From here the supplier user can view any messages/dialogues regarding the e-Auction, can view the relevant information about the e-Auction itself and more importantly can submit bids fo

| or each Lot by clicking on the appropriate $~~~~~~~~~~~~~~~~~~~~~~~~~~~~~~~~~~~~$ | button. Th | his in turn will o | display the following |
|-----------------------------------------------------------------------------------|------------|--------------------|-----------------------|
|-----------------------------------------------------------------------------------|------------|--------------------|-----------------------|

| bmit Can                                       | cel                                                                           |                          |                                               |                                           |              |           |                 |           |        |                 |
|------------------------------------------------|-------------------------------------------------------------------------------|--------------------------|-----------------------------------------------|-------------------------------------------|--------------|-----------|-----------------|-----------|--------|-----------------|
| lew Bio                                        | d For: Lot 1 - IT Ha                                                          | rdware                   |                                               |                                           |              |           |                 |           |        |                 |
| N/Ã<br>N/A<br>N/A                              | sation for User Guide                                                         | Tin                      | d Time:<br>27/06/2011<br>me Left:<br>58:56:21 | 1 00:00:00                                |              |           |                 |           |        |                 |
| Special Ins<br>PLEAS<br>RESPC                  | D KINGDOM<br>structions:<br>E NOTE THAT THE WINNING<br>DNSES TO THE QUESTIONN | BID FOR TH               |                                               | MAY NOT NECE                              | SSARILY WIN  | THE CONTR | ACT. WE WILL AL | SO BE CON |        | IG THE          |
| Special Ins<br>PLEAS<br>RESPO<br>tems:<br>Part | structions:<br>E NOTE THAT THE WINNING                                        | BID FOR TH               | In Progress                                   | MAY NOT NECE                              | ESSARILY WIN | THE CONTR | ACT. WE WILL AL |           |        | educe A         |
| Special Ins<br>PLEAS                           | STUCTIONS:<br>E NOTE THAT THE WINNING<br>ENSES TO THE QUESTIONN               | BID FOR TH<br>AIRES SUBM | In Progress                                   | MAY NOT NECE<br>LL PARTIES<br>My Previous |              |           |                 |           | Reduce | educe A<br>Free |

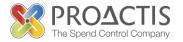

**NOTE:** it can determined when providing the initial bid during the Supplier Response Process whether or not bids will be submitted against a specific Lot or not.

Here insert the Unit Price - the Value is calculated. It can determined that an item is Free Issue (e.g. Delivery may be included as an item for quoting/bidding against and as such due to the quantity being procured the delivery is free). The Reduce Bid Arrows will reduce the Bid Value for the item and NOT the Unit Price. The Value for the item is reduced by 1% each click of the mouse. The "Reduce All" button reduces all values by 1% also.

Once the first bid has been submitted at e-Auction the ranking of the bid can be viewed...

|                                           |                                                                                                    | inal Request from the Buyer or B                                              | d on this Auction.     |                     |                         |             |
|-------------------------------------------|----------------------------------------------------------------------------------------------------|-------------------------------------------------------------------------------|------------------------|---------------------|-------------------------|-------------|
| Back Viev                                 | v Messages Buyer's Request                                                                                   |                                                                               |                        |                     |                         |             |
|                                           |                                                                                                    |                                                                               |                        |                     |                         |             |
| Organis                                   | ation for User Guide                                                                                         | : eREQ1000005                                                                 |                        |                     |                         |             |
| Buyer:                                    |                                                                                                    | Start Time:                                                                   |                        | Time Left:          |                         |             |
|                                           | ation for User Guide                                                                                         | 24/06/2011 12:35:00                                                           |                        | 56:54:35            |                         |             |
| N/Ā                                       |                                                                                                    | End Time:                                                                     |                        |                     |                         |             |
| N/A                                       |                                                                                                    | 27/06/2011 00:00:00                                                           |                        |                     |                         |             |
| N/A                                       |                                                                                                    |                                                                               |                        |                     |                         |             |
| UNITED                                    | ) KINGDOM                                                                                                    | Status:<br>In Progress                                                        |                        |                     |                         |             |
| Special Ins                               | tructions:                                                                                                   | In Progress                                                                   |                        |                     |                         |             |
| Special Ins<br>PLEASE                     | tructions:<br>E NOTE THAT THE WINNING                                                                        |                                                                               |                        | THE CONTRACT. WE WI | LL ALSO BE CONS         | IDERING THE |
| Special Ins<br>PLEASE<br>RESPO            | <b>tructions:</b><br>E NOTE THAT THE WINNING<br>INSES TO THE QUESTIONNA                                      | IN Progress<br>BID FOR THE AUCTION MAY NOT N<br>IRES SUBMITTED BY ALL PARTIES | -                      | THE CONTRACT. WE WI | LL ALSO BE CONS         | IDERING THE |
| Special Ins<br>PLEASE<br>RESPO            | <b>tructions:</b><br>E NOTE THAT THE WINNING<br>INSES TO THE QUESTIONNA                                      | In Progress<br>BID FOR THE AUCTION MAY NOT N                                  | -                      | THE CONTRACT. WE WI | LL ALSO BE CONS         | IDERING THE |
| Special Ins<br>PLEASE<br>RESPO<br>RESPO   | <b>tructions:</b><br>E NOTE THAT THE WINNING<br>INSES TO THE QUESTIONNA                                      | IN Progress<br>BID FOR THE AUCTION MAY NOT N<br>IRES SUBMITTED BY ALL PARTIES | -                      | THE CONTRACT. WE WI | LL ALSO BE CONS<br>Rank | IDERING THE |
| Special Ins<br>PLEASE<br>RESPO            | tructions:<br>ENOTE THAT THE WINNING<br>NSES TO THE QUESTIONNA<br>Re eRE SP1000002: Provision                | IN Progress<br>BID FOR THE AUCTION MAY NOT N<br>IRES SUBMITTED BY ALL PARTIES | sponse 🔎               |                     |                         |             |
| Special Ins<br>PLEASE<br>RESPO<br>Respons | tructions:<br>E NOTE THAT THE WINNING<br>NSES TO THE QUESTIONNA<br>ie eRESP1000002: Provision<br>Description | IN Progress<br>BID FOR THE AUCTION MAY NOT N<br>IRES SUBMITTED BY ALL PARTIES | sponse 🔎<br>Lowest Bid | My Latest Bid       | Rank                    | Actio       |

In the case above the supplier is ranked 2nd for Lot 1 and 1st for Lot 2. Use the Refresh button to manually refresh the page to check if the ranking has changed, and if required submit a new bid.

If a bid value is inserted that is higher than any others an alert will display on-screen stopping the bid being saved...

| 1 | Message from webpage                       |
|---|--------------------------------------------|
|   | This bid has to be lower than '52,000.00'. |
|   | ОК                                         |

This process will continue until either all suppliers have completed bidding OR the e-Auction has come to a pre-determined fixed end date/time. Check with your Contact for the e-Auction which is the case.